# キャンセル手続きの手順について

申込のキャンセルは、各社のマイページで⾏います。

- (1)センターのホームページにアクセスする。 https://www.tctcplaza.or.jp/
- (2)研修/マイページをクリック

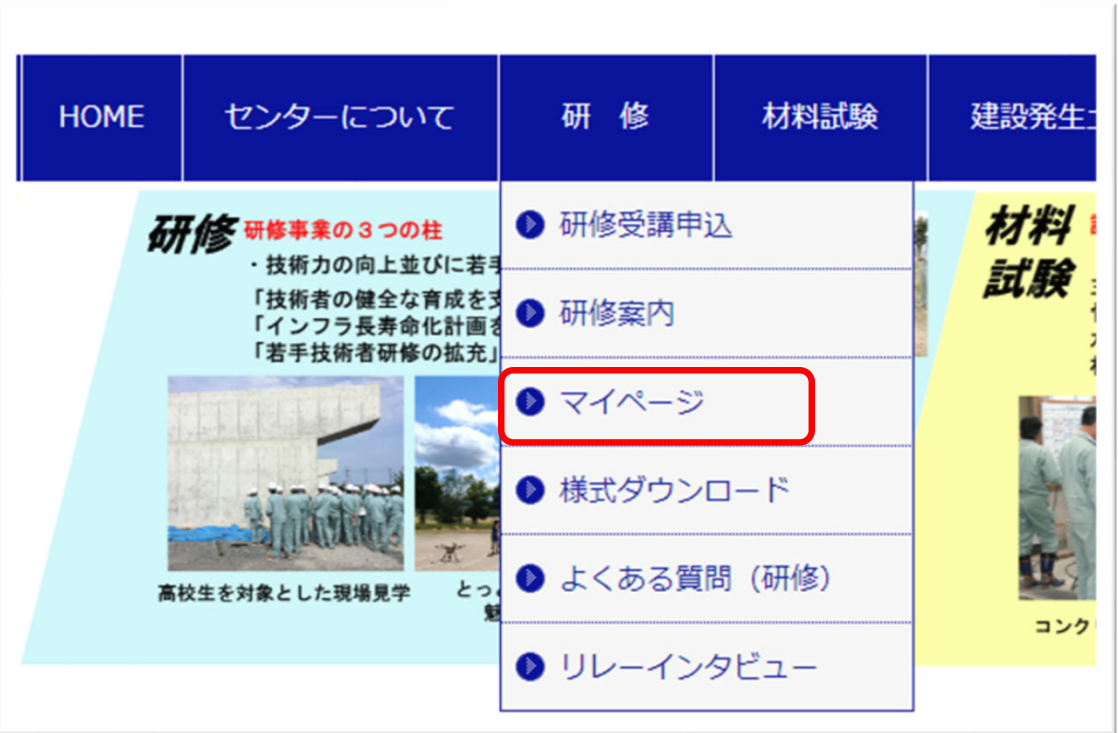

(3)ログインIDとパスワードを⼊⼒してログインする。

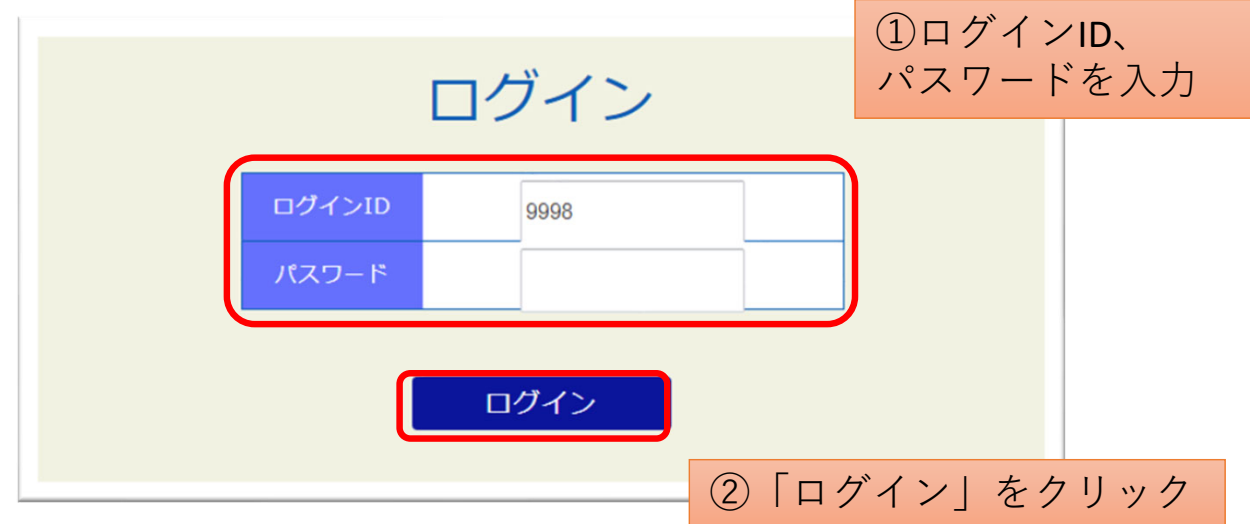

### (4)「申込中 研修⼀覧」をクリックする。

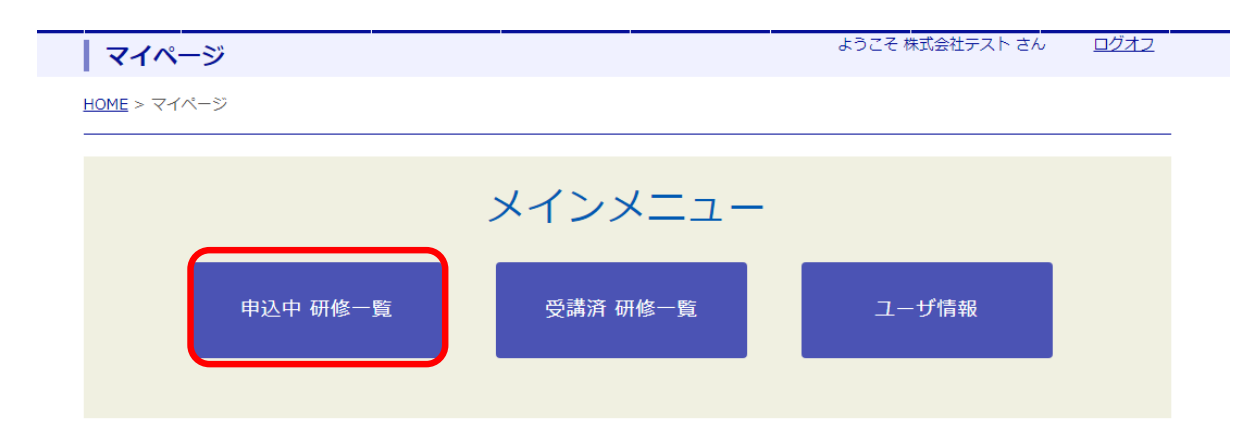

### (5)「編集」のボタンをクリックする。

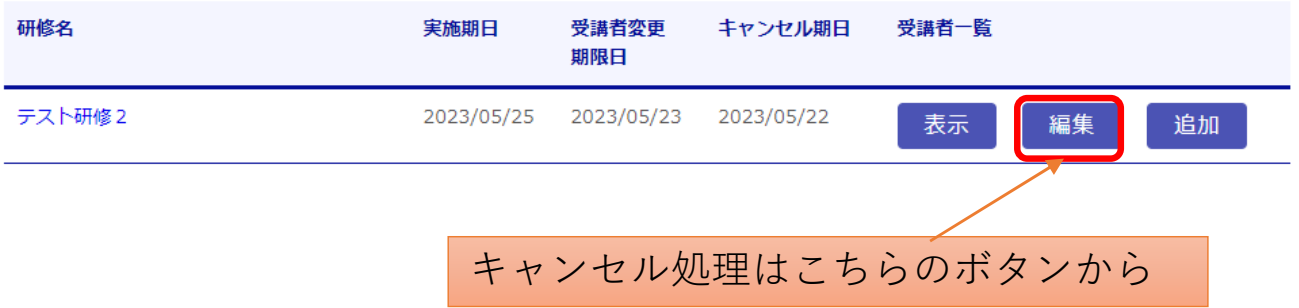

### (6)「キャンセル」を選択して更新する。

#### テスト研修2

#### ※受講者名を変更した場合は、本人確認証明書の変更もお願いします。

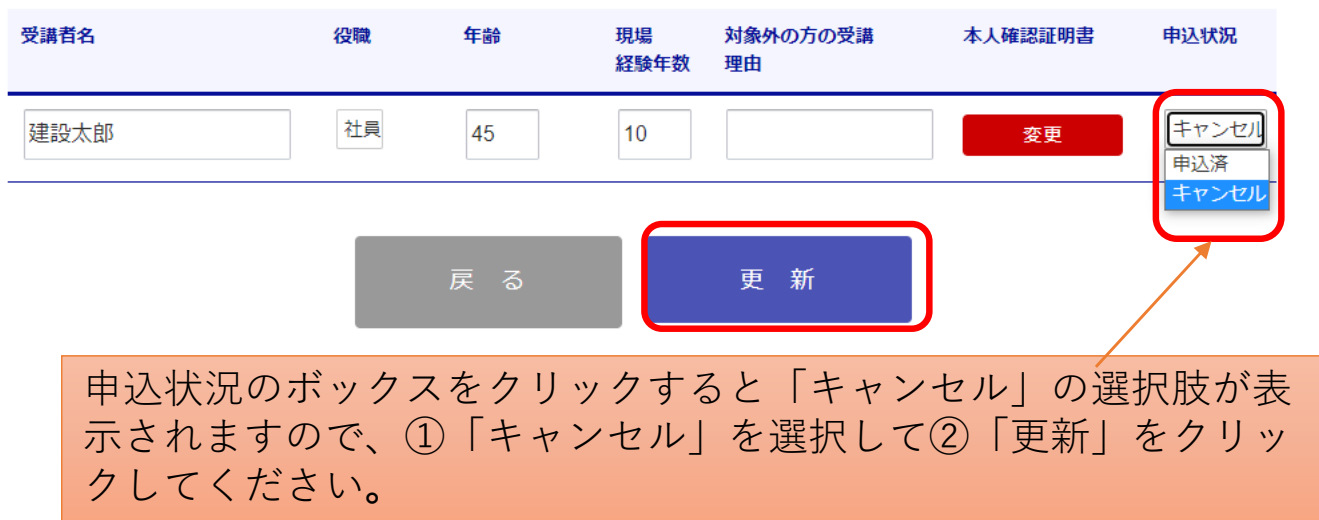

## (7)キャンセル完了

### テスト研修2

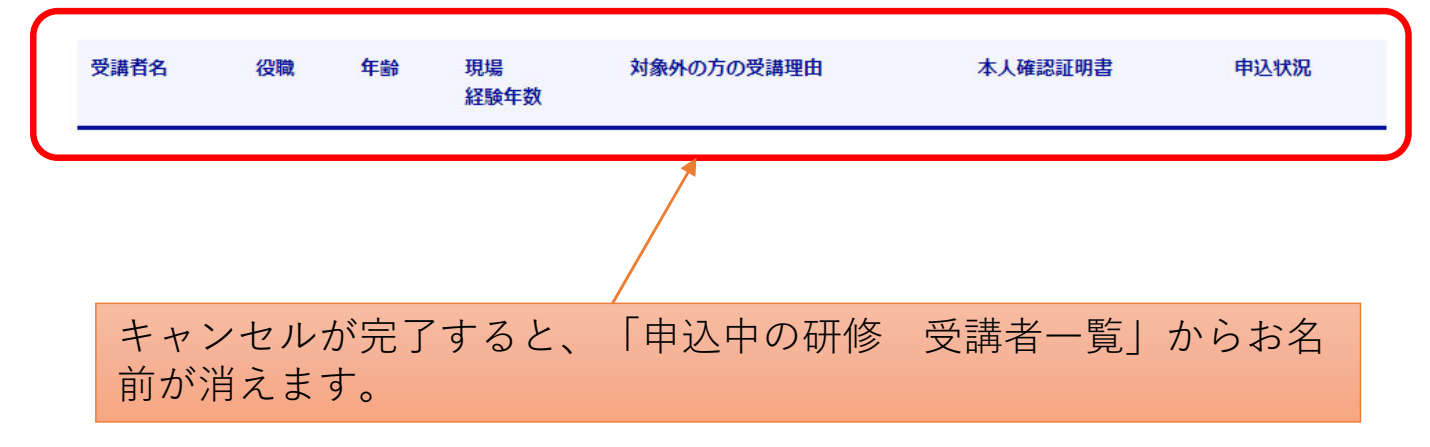